# Create a New Customer

### 1. From the home screen, click on the CRM icon

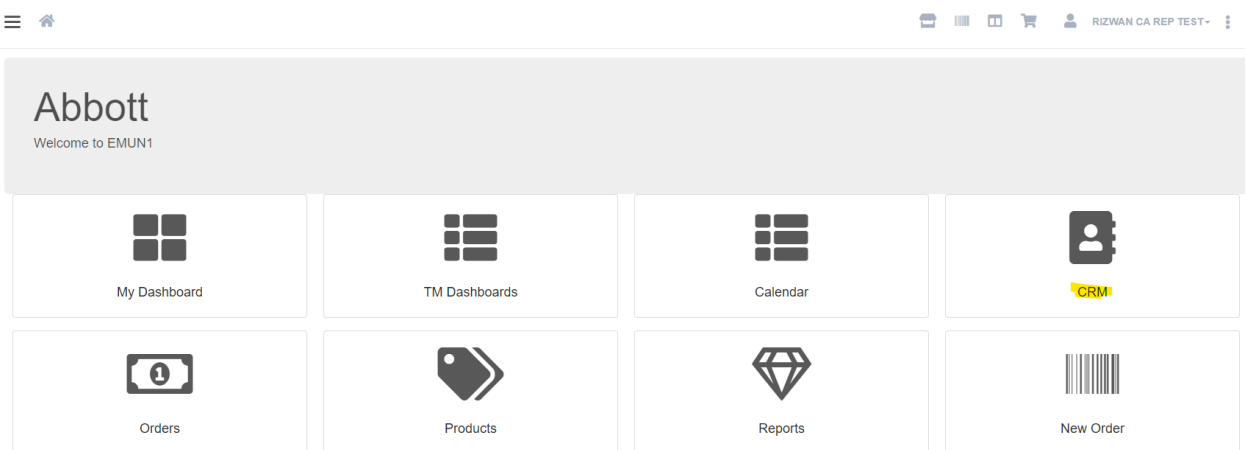

### 2. Click on the '**+ Add Customer**' icon on the top right side of the screen

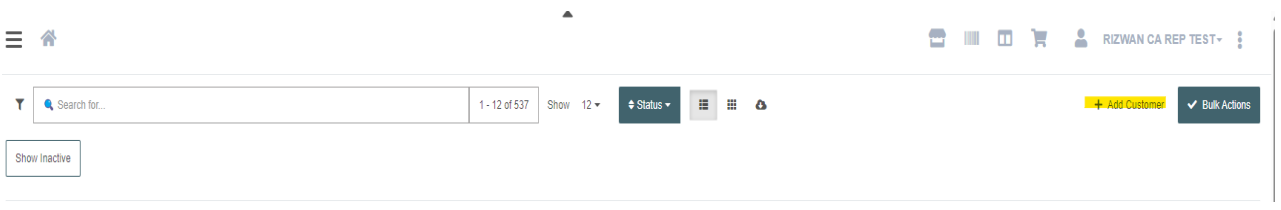

#### 3. Fill in the Company Info and Primary Contact sections

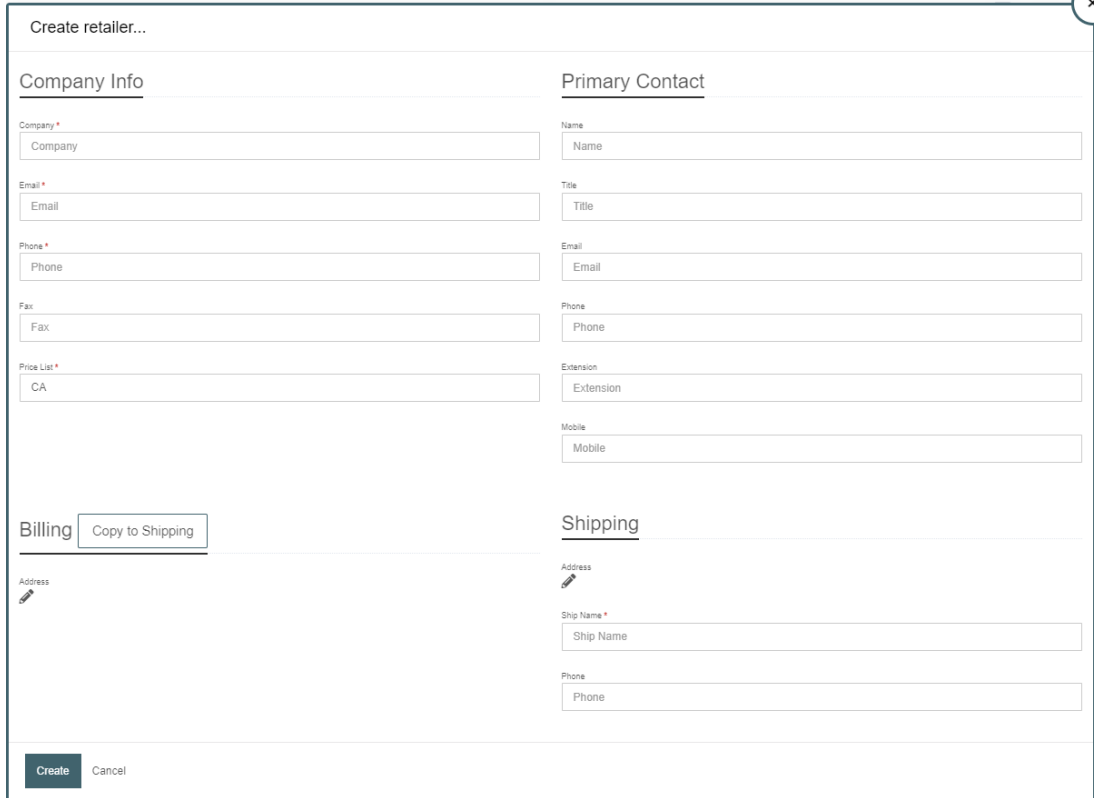

# Create a New Customer

#### **Notes:**

Continue

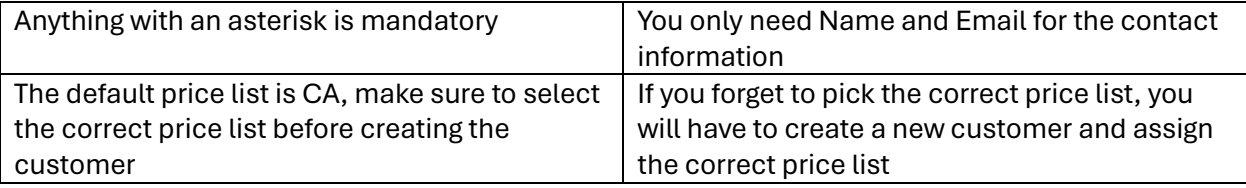

#### 4. Click on the pencil icon beneath the Billing Header to enter in the billing information

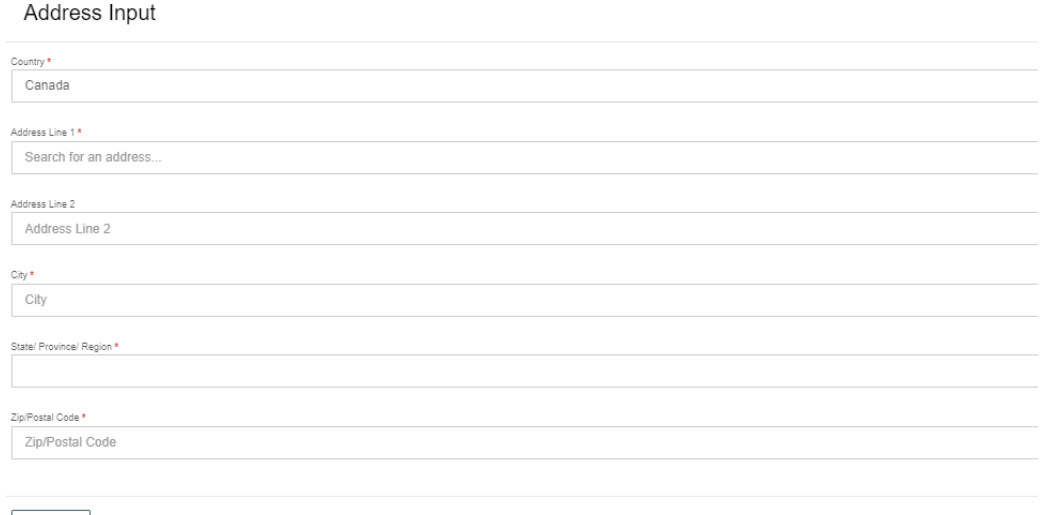

- 5. If the Billing and Shipping are the same, you can select Copy to Shipping, otherwise click on the pencil icon under the Shipping Header to enter the shipping information
- 6. Click on Create once you have all the information completed
- 7. You will be taken to the customer page once it has been created. You can click on the '+ New Order' button to start the order for the customer

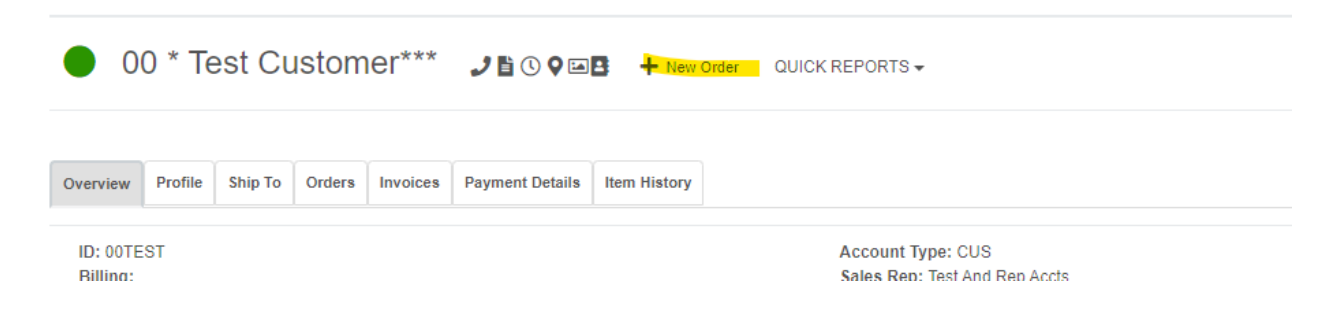